# Never miss a sale again with GoPayment!

Welcome to GoPayment! If you follow the steps below, you'll be taking credit card payments in no time.

- •Take payments anytime, anywhere
- •Swipe, scan or key in credit cards

## Get started

## [Step 1. Create a login from the Intuit](javascript:) email

Before you can begin using GoPayment, you must first sign up with Council so they can enter you into the system and send the email to you. If you already have an account and have forgotten your password, you will need to visit [https://merchantcenter.intuit.com/psdlogin](https://merchantcenter.intuit.com/psdlogin-servlet/service/password-reset)[servlet/service/password-reset](https://merchantcenter.intuit.com/psdlogin-servlet/service/password-reset). Follow steps to reset your password. You must have access to your email to complete this process.

- 1. Open the email from [IntuitGoPayment@intuit.com](mailto:IntuitGoPayment@intuit.com) titled "You've been invited to a GoPayment account" and click on the link.
- 2. Your username will be pre-populated with your email address.
- 3. Type in the password you want to use and select a security question then click Sign Up.

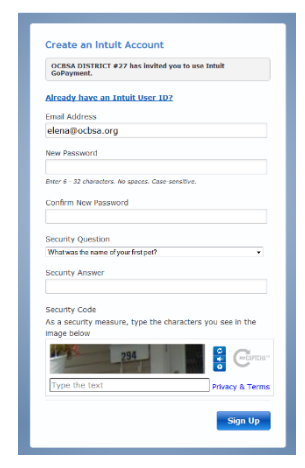

## [Step 2. Download the mobile payments app \(GoPayment\) to your device](javascript:)

Important: Not compatible with Windows or Blackberry devices. Although we do not officially support devices from other providers (such as TracFone and Cricket), they will often work with GoPayment.

Apple. [Download GoPayment from the Apple Store.](https://itunes.apple.com/us/app/gopayment/id324389392?mt=8)

Android. [Download GoPayment from the Google Play store.](https://play.google.com/store/apps/details?id=com.intuit.intuitgopayment&feature=nav_result#?t=W251bGwsMSwxLDMsImNvbS5pbnR1aXQuaW50dWl0Z29wYXltZW50Il0.)

#### Step 3. Launch app

Once you open the app select "I have an account". DO NOT select "I'm new here". Enter the email address and password you just created and click Sign In.

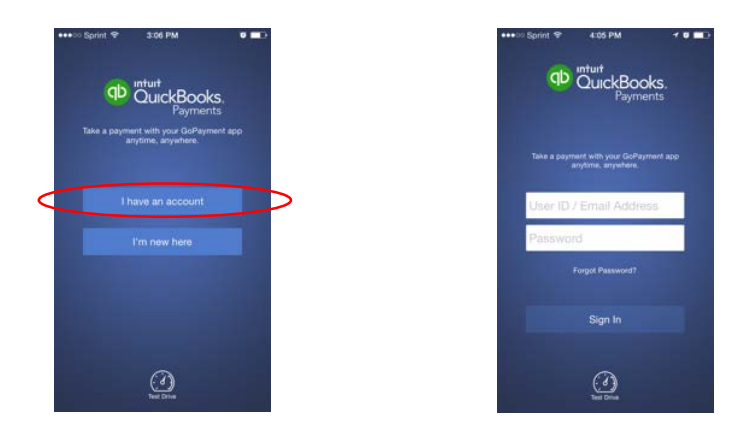

## Step 4. Set up the card reader (only if you have one)

- 1. Plug the card reader into your phone and open the GoPayment app.
- 2. Sign in with your User ID and Password.
- 3. For Apple devices, tap Settings from the Sidebar menu. (For Android devices, tap the Settings icon.)

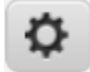

- 4. Select Card Reader Type and tap the image of your reader.
- 5. Tap the Home icon and click Take Payment to process a transaction.

## **[Step 4: Process a transaction](javascript:)**

Enter your sale amount and the description of the product your customer is purchasing (optional). You may click the  $+$  on the bottom right hand corner to add another product. To view all items in order click View Details under amount. This will display a Discount and **Memo** button. When you are done click the  $>$  button.

Important: Please remember to enter the Unit Type, Unit # and Name of Scout in the Memo field, otherwise the credit cannot be given for that transaction.

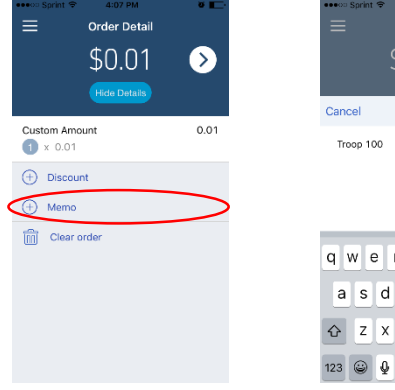

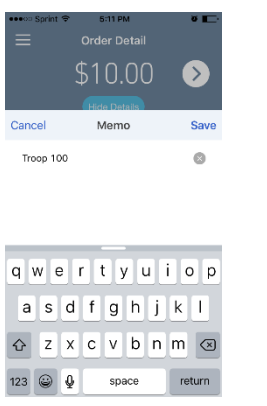

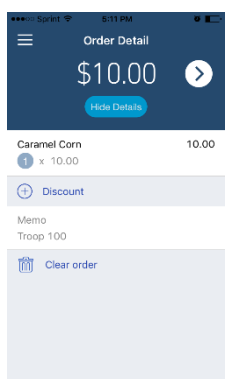

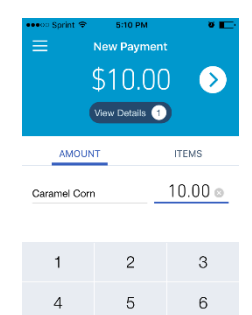

8

 $\,$  O

 $9$ 

 $\hspace{0.1mm} +$ 

 $\overline{7}$ 

 $\bullet$ 

#### Step 5: Charge a card

Once you've entered your sale information, you're ready to swipe, scan or manually enter a credit card for a sale. Here's how:

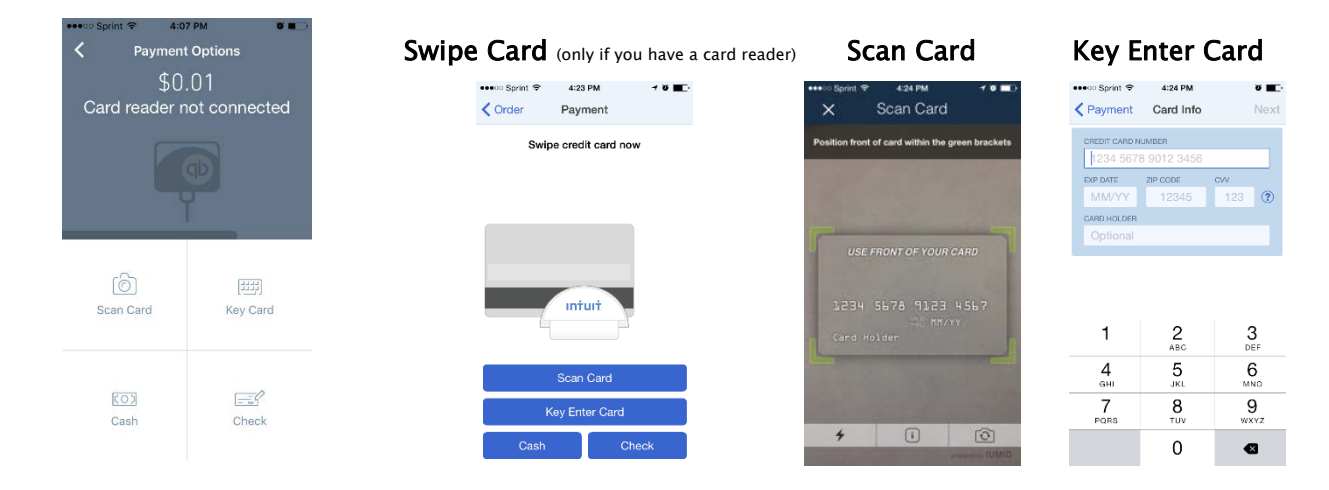

## Sign with finger and select Charge

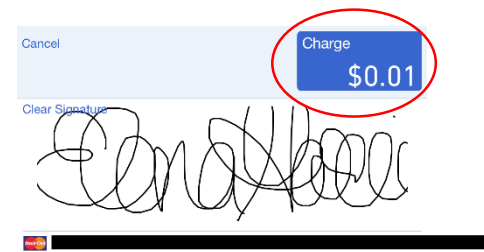

Once your transaction is completed, you will have the opportunity to Send a receipt to your customer via email or just select Done.

## Step 5: Void a transaction

To void a transaction, go to your sidebar by clicking the icon in the top left hand corner and select Transaction History. Select the transaction to void and the receipt will appear. Next you will touch the icon in the top right hand corner (this may be different for Androids). Select Void Transaction.

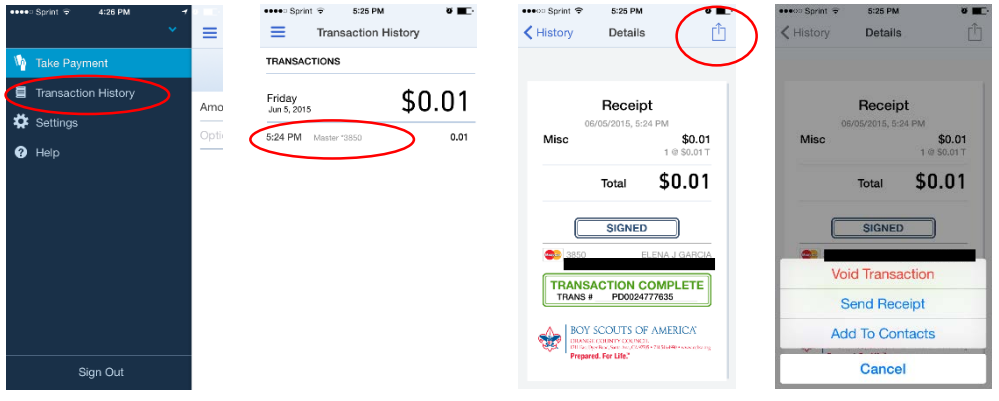

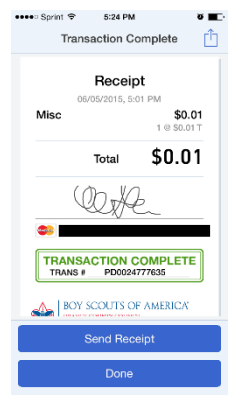